## **Opis sposobu wyszukiwania transakcji na dokumentach na zakładce Księgowania.**

Po wciśnięciu przycisku: **Opcje -> Transakcje** wywoływana jest formatka rys. poniżej. Zmiana jest wprowadzona w zaznaczonym na rysunku polu.

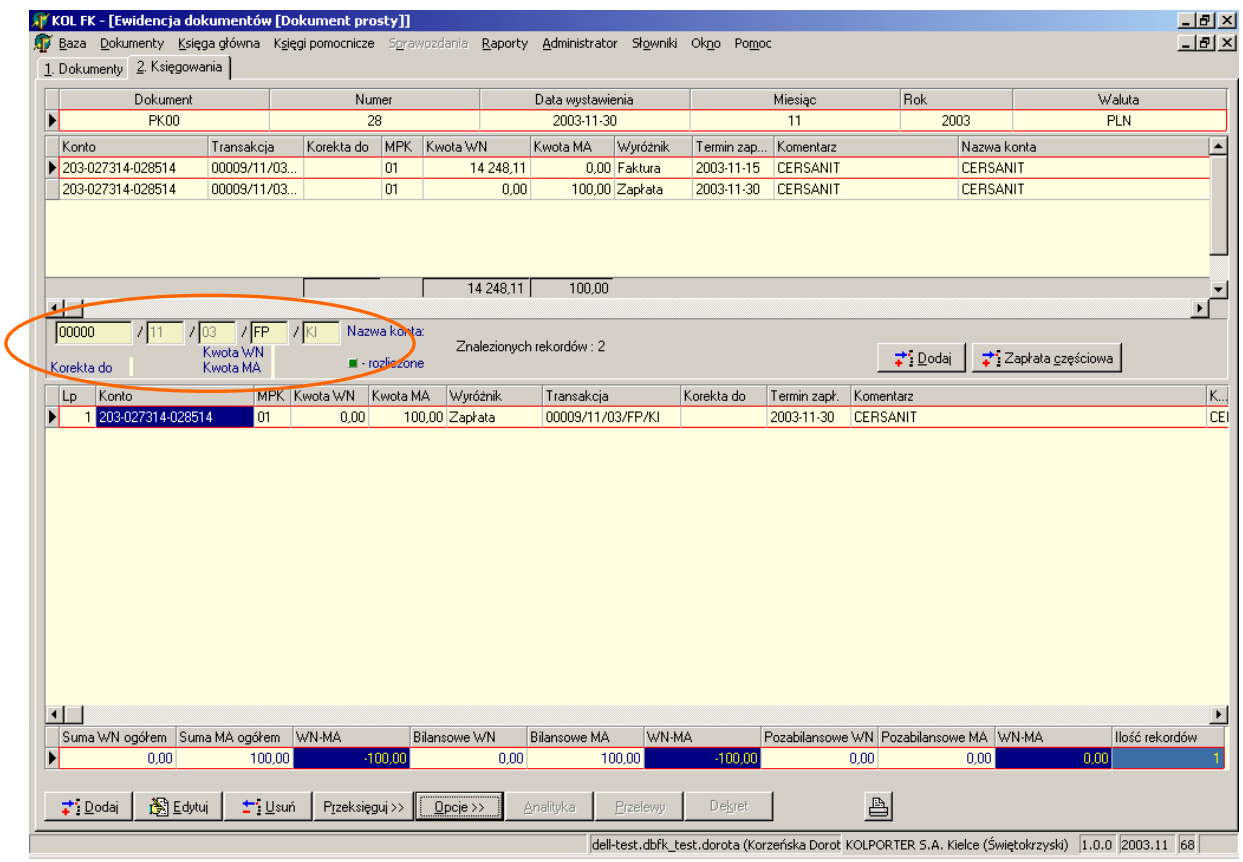

Wyboru odpowiedniego formatu transakcji dokonujemy ustawiając kursor myszy na dowolnym polu i wciskając prawy przycisk myszy wówczas podpowiadane jest menu wyboru rys. poniżej

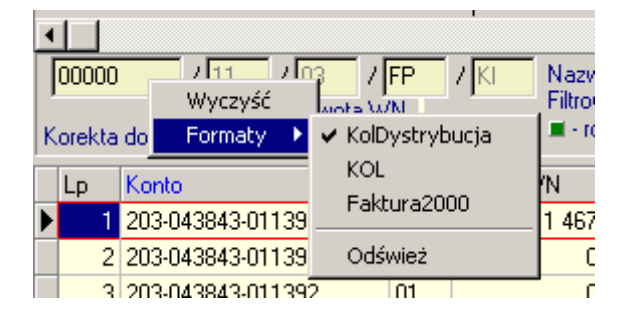

gdzie polecenie:

- Wyczyść czyści ostatnio edytowane i zapamiętane symbole formatu
- Formaty pozwala wybrać zdefiniowany w słowniku rodzaju transakcji format
- Odśwież odczytuje nowo zdefiniowane w słowniku formaty do wyboru

Jeżeli nie pamiętamy co oznaczają poszczególne pola wybranego formatu należy kliknąć na

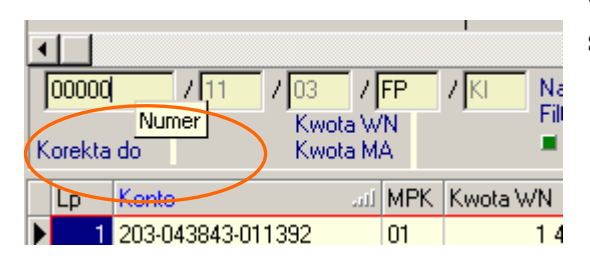

wybranym polu lewym przyciskiem myszki i po sekundzie wyświetlana jest nazwa pola.

W polu, w którym podpowiadane są zera należy wpisywać numer pozostawiając kursor na końcu pola. Wpisywana cyfra automatycznie zastępuje zera.

Do menu: Słowniki wprowadzono słownik formatu transakcji, z którego pobierane są formaty transakcji wyświetlane na dokumentach.

Do słownika mają dostęp tylko wybrane osoby i one mogą dodawać i zmieniać formaty transakcji.

Zdefiniowane w słowniku formaty transakcji dotyczą całej firmy.

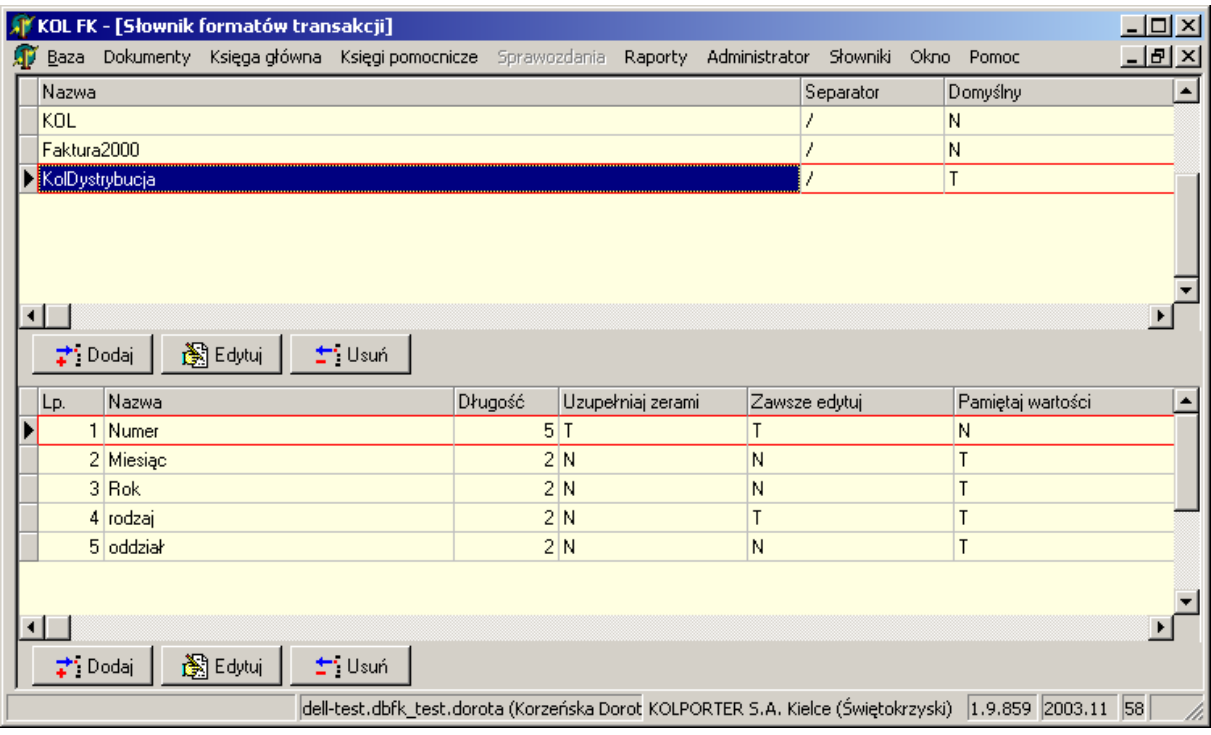

W górnym gridzie słownika dodajemy nowy format:

Kolporter Info S.A.

Instrukcja obsługi wyszukiwania formatów transakcji w programie KOLFK

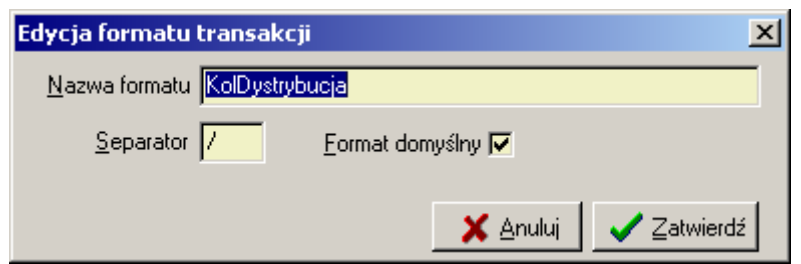

gdzie:

w polu separator: wpisujemy separator jakim oddzielne są poszczególne pola w numerze transakcji

W dolnym gridzie definiujemy poszczególne pola transakcji:

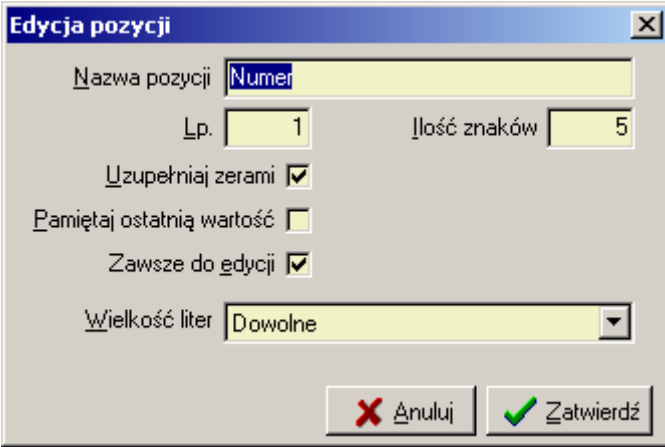

gdzie zaznaczenie pola wyboru:

**Uzupełnij zerami**: powoduje, że pole np. "Numer" zostanie domyślnie wypełnione zerami

**Zawsze do edycji**: oznacza, że pole jest zawsze aktywne w przeciwnym przypadku jest wyszarzone

Wybranie z listy rozwijalnej**:** 

**Wielkość liter:** -opcji Tylko duże \Tylko małe powoduje zamienianie wpisywanych liter na duże \ małe

Kolporter Info S.A.

Instrukcja obsługi wyszukiwania formatów transakcji w programie KOLFK

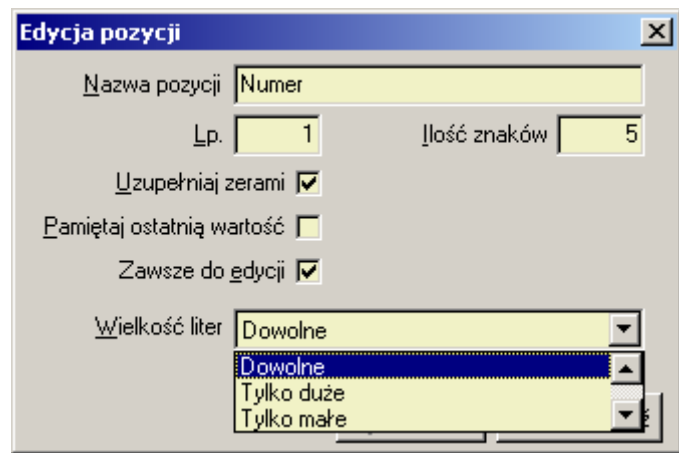

Kolporter Info S.A.

Instrukcja obsługi wyszukiwania formatów transakcji w programie KOLFK

Dodano Przycisk <sup>:</sup> Zapłata <u>częściowa</u>

Przycisk ten umożliwia zmianę wartości kwoty podpowiadanej z faktury.

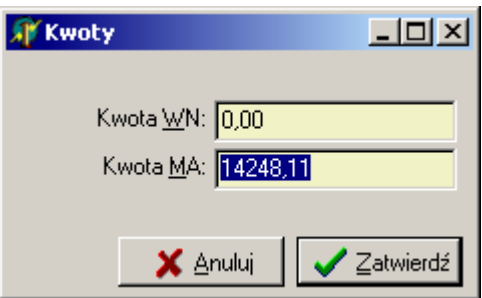

Zmiana kwoty jest możliwa tylko przed przeniesieniem rozliczanej kwoty do dolnego grida.

Jeżeli kwota zostanie przeniesiona do dolnego grida czyli zostanie zaksięgowana nie może być edytowana.

Prawo do usuwania i edytowania takich zapłat maja tylko osoby mające uprawnienia.